### Software Menu

Last modified by Stone Wu on 2022/08/05 07:45

02 Software Menu

This chapter provides a precise introduction to PIStudio menu.

#### Home menu

This section introduces homepage menu functions, the homepage menu as following picture shows.

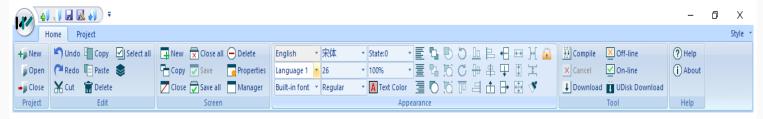

### Project

"Project" toolbar provides basic operations for project files, this section introduces those functions in detailed.

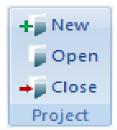

| Items | Description               |
|-------|---------------------------|
| New   | Create a new project file |
| Open  | Open designated project   |
| Close | Close current project     |

# Edit

This section provides the detailed induction of functions in toolbar menu.

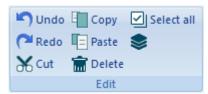

| Items     |   | Description                                                                                              |
|-----------|---|----------------------------------------------------------------------------------------------------|
| Undo      |   | Undo last action; it supports 10 actions.                                                                |
| Redo      |   | Redo last action.                                                                                        |
| Cut       | 8 | Remove the selected object (s) from the project screen and temporarily place it (them) on the clipboard. |
| Сору      | = | Copy the selected object (s) from the project screen and temporarily place it (them) on the clipboard.   |
| Fast Copy |   | Select all of the objects in the project screen.                                                         |
| Paste     | = | Place contents from clipboard to the project screen.                                                     |
| Delete    | Î | Remove the selected object (s) from the project screen.                                                  |

Select All

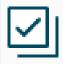

Select all of the objects in the project screen.

#### **Operating Procedure of Fast Copy**

Selection object, for example using Numeric Input/Dislay(HDW0);

Click [ ], it will pop up [Fast Copy] setting window as following shows;

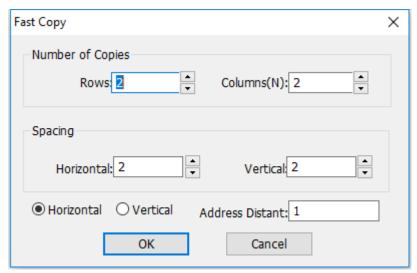

Configure number of copies, spacing in horizontal and vertical, and address interval;

Click "OK" to save and exit;

#### Result

It will create three objects and the address is from HDW1~HDW3, as following picture shows;

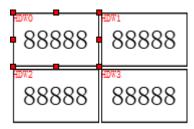

#### Screen

It provides functions for screen edit; this section introduces those functions in detailed.

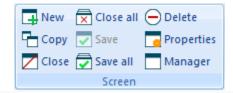

| Items      | Description                                                                      |
|------------|----------------------------------------------------------------------------------|
| New        | Create a new screen, the screen number and name should be unique                 |
| Сору       | Copy a new screen from another project or current project to the current project |
| Close      | Close current screen                                                             |
| Close all  | Close all screens displayed on the taskbar of the screen editing interface       |
| Save       | Save current screen modification                                                 |
| Save all   | Save all screens modification                                                    |
| Delete     | Delete current displayed screen                                                  |
| Properties | Pop-up [Screen Properties] window, it could edit screen properties               |
| Manager    | Pop-up [Screen Management] window, it could edit multiple screens' properties    |

### Appearance

It toolbar provides functions such as modifying object layout, object text fonts, etc. This section introduces those functions in detailed.

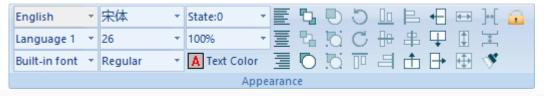

| Items | Description |
|-------|-------------|
|       |             |

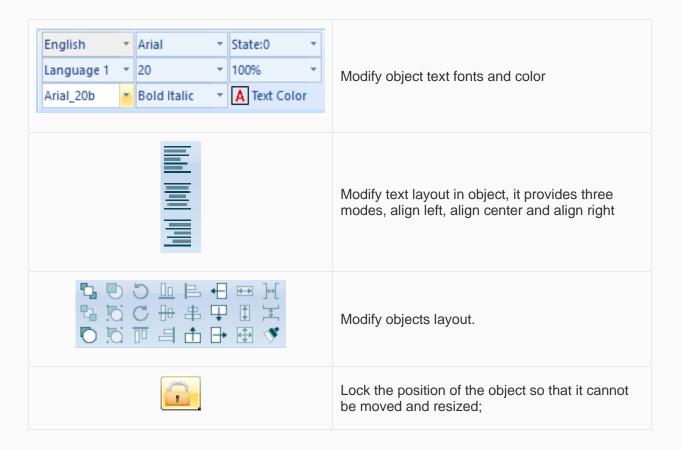

### Tool

"Tool" toolbar provides some tools for HMI project operation, like compile project, download project, offline, online and create USB download file, this section introduces those tools in detailed.

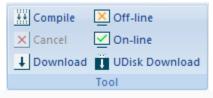

| Items   |           | Description                                                   |
|---------|-----------|---------------------------------------------------------------|
| Compile | <b>++</b> | Compile current project and create .wmt file. Compile project |
| Cancel  | X         | Cancel the compilation of project                             |

| Download           | <b>↓</b> | Download HMI project from PC to HMI, the detailed operation please refer to Download tool |
|--------------------|----------|-------------------------------------------------------------------------------------------|
| Off-Line           | X        | Enable off-line simulator. Offline Simulation                                             |
| On-Line            | <u>~</u> | Enable on-line simulator. Online Simulation                                               |
| U Disk<br>Download | Ţ        | Enable [USB Flash disk download tool]. U disk download tool                               |

# Help

[Help] provides interface to the software help documentation and software version information.

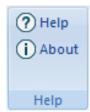

| Items |            | Description                              |
|-------|------------|------------------------------------------|
| Help  | ?          | Help document about programming software |
| About | $\bigcirc$ | Programming software version information |

# **Project menu**

This section introduces project menu functions, the project menu as following picture shows.

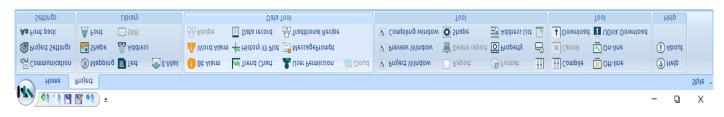

### Settings

"Settings" toolbar provides project settings, such as communication settings, project settings and font settings, this section will introduce how to use those functions.

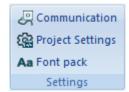

| Items            | Description                                           |
|------------------|-------------------------------------------------------|
| Communication    | Project communication settings Confgure communication |
| Project Settings | Project properties settings Project setting           |
| Font pack        | Project font settings.Font pack                       |

### Library

"Library" toolbar provides some library settings interface, such as text library, shape and other functions. The detailed introduction of those functions.

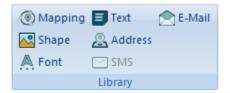

| Items   | Description                              |
|---------|------------------------------------------|
| Mapping | Address mapping function Address Mapping |

| Text    | Set text library for HMI project Text               |
|---------|-----------------------------------------------------|
| E-mail  | Set E-mail function Email                           |
| Shape   | Set shape (pictures) for HMI project Shape          |
| Address | Set address library for HMI project Address Library |
| Font    | Set font library for HMI project Font               |

#### Data tool

"Data tool" toolbar provides access for each data setting, users could click item to open configure windows;

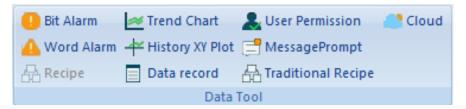

| Item            | Description                                  |
|-----------------|----------------------------------------------|
| Bit Alarm       | Set bit alarm function Bit Alarm             |
| Word Alarm      | Set word alarm function Word Alarm           |
| Recipe          | Set recipe function Recipe                   |
| Trend Chart     | Set trend chart function Trend Chart         |
| History XY Plot | Set history XY Plot function History XY Plot |
| Data Record     | Set data record function Data Record         |

| User Permission | Set user permission for HMI project User Permission |
|-----------------|-----------------------------------------------------|
| MessagePrompt   | Set message prompt for HMI MessagePrompt            |

### Tool

"Tool" toolbar contains windows display settings, and other functions;

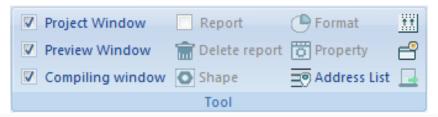

| Items            | Description                                             |
|------------------|---------------------------------------------------------|
| Project Window   | Check it to display project window                      |
| Preview Window   | Check it to display preview window                      |
| Compiling Window | Check it to display compiling window                    |
| Report           | Check it to display report window                       |
| Delete Report    | Click it to delete converted report (LEVI to PI)        |
| Shape            | Click it to change selected object shape directly       |
| Format           | Click it to change selected object data format directly |
| Property         | Click it to open selected object property window        |
| Address List     | Click it to open project address list Address List      |

| Decompile     | Click it to open decompile tool Decompile    |
|---------------|----------------------------------------------|
| Password Tool | Click it to open password tool Password Tool |

# **Project management**

This section introduces project screen menu functions, the project menu as following picture shows.

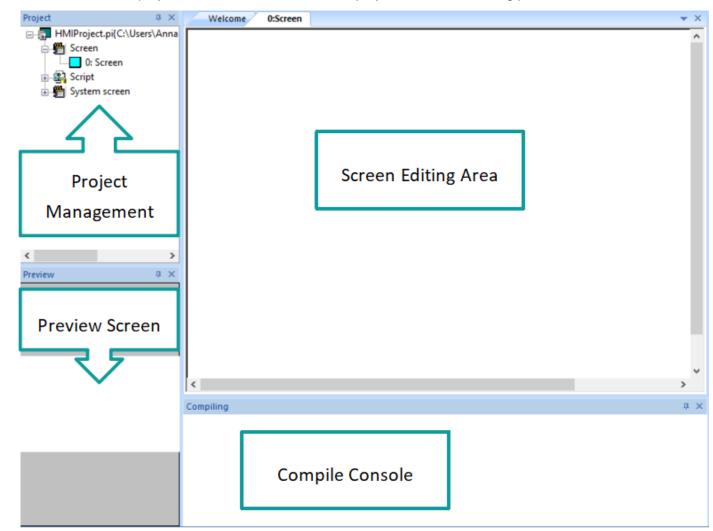

#### Project screen management

It includes screen, script and system screen states, by double click the designated property to edit.

#### Description

- Screen: All screens in current project are shown in the screen list.
- Script: Include background scripts and background functions. For the details, please refer to "Background function"

- o Background script: The scripts could run when project is running.
- o Background Function: Background function is a form of code for using, it could be called in any script.

System Screen: System sub-screen for keypad display.

- Screen 1000: Numerical input keypad
- Screen 1001: Text input keypad
- Screen 1002: Mutual screen, this screen will display on all other screens
- Screen 1003: User login screen
- Screen 1005: It can input: numbers, Chinese characters and letters.
- Screen 1006: User login screen, include user name and password input
- Screen 1007: Password change screen
- Screen 1008: Installment payment password input screen
- Screen 1009: Installment payment alert screen
- Screen 5001: Timeout list

#### Screen editing area

Double click the screen managent and choose the designated screen, then a corresponding screen would pop up to edit. You could add and delete objects.

#### **Preview screen**

Click the corresponding screen, the preview screen area would display the selected screen.

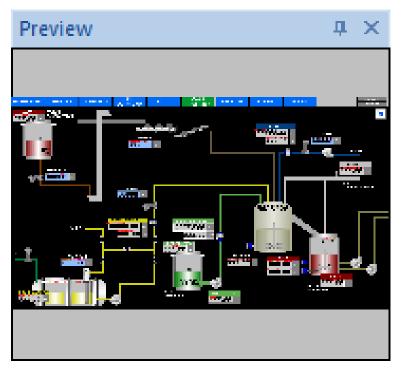

#### **Compile Console**

"Compile Console" shows project compiling information, when an error occurs, it appears in a red font to make it easier for the user to notice the error information, and when double-clicking the error message, it automatically locates errors.

#### Compiling

Compiling Shape Library

Making font file

Packing font file

Compilation complete!

0---Warning(s), 11---Error(s)

Please double click error messages to locate errors.

----2019-6-4 17:15:52-----

<

# Screen style(Only ig series)

After the style is selected, the screen of the project changes as shown below:

- 1. The created screen background will be automatically filled, which is the same as the screen background in the preview image.
- 2. The created object's graphic is also the same as the graphic style in the preview image.
- 3. All Built-In screens in the project are replaced the same style with the preview image.
- 4. After selecting the style, the preview image is stored in "System Screen /Sample Screen", and the sample screen does not occupy project memory.

#### Create new project with style

When creating a new project, select ig series in HMI series and only able to use it when the angle is 0°. As shown in Figure below.

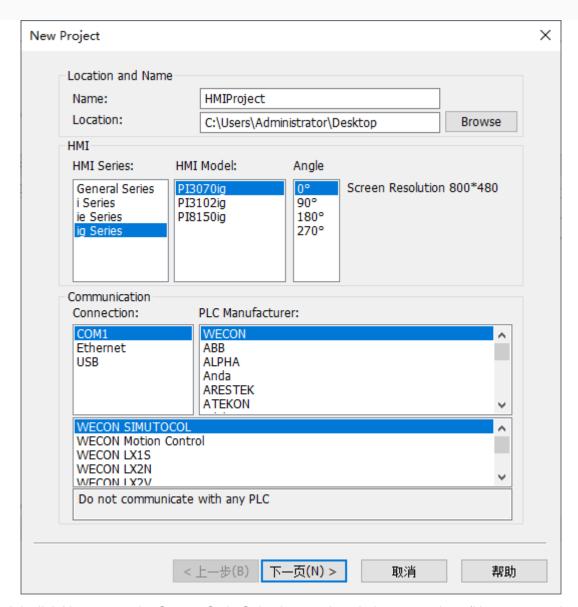

Select the model, click Next, enter the Screen Style Selection, each style has a preview, (None means the old style).

Each style has a matching background image and object graphics. After selecting the style, you can view the effect in the preview image.

Example: The preview effect of style 4 is shown in as below.

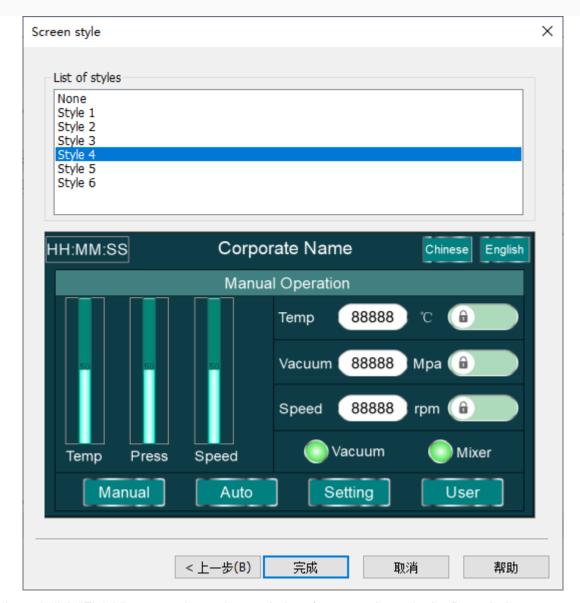

Select the style and click "Finish" to enter the project main interface, as shown in the figure below.

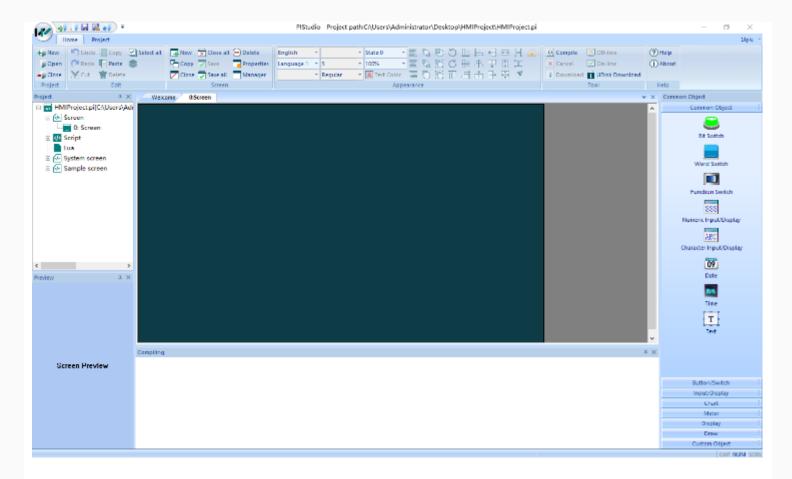

### Objects with style

The objects, screen background, and Built-In screens of each style are different, except for custom object and images. For example: Bit Switch style are shown as below.

1. Bit Switch of style 2

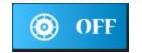

2. Bit Switch of style 4

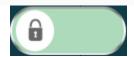

You could customize the graphics or display colors of the objects according to the project requirements.

#### Built-In screens with style

After selecting a different style in the project, the Built-In screen will be replaced with a matching Built-In screen.

• When the style is not selected, the display effect of the Built-In screen 1000 is shown in the figure bellow.

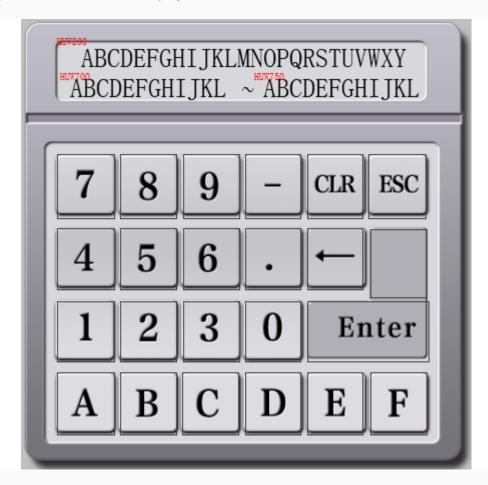

• When style 1 is selected, the display effect of the Built-In screen 1000 is shown in the figure below.

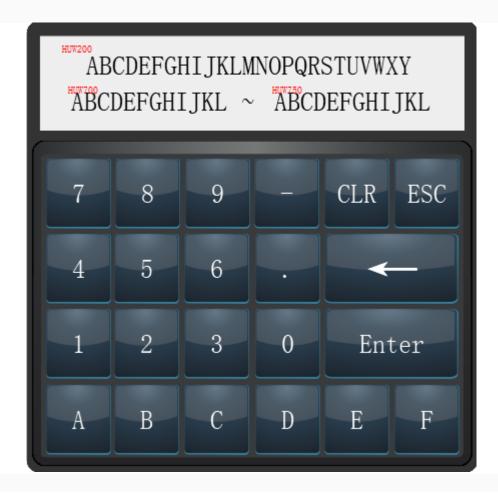

• The keyboard screen of style 1 to 6 style adopts a new layout, you could modify the key input text according to your needs.

### Sample screen

There is a sample screeen "6000: screen" in sample screen. It is only for viewing and can not be deleted and modified. You could call the object layout of the sample screen by copying it.

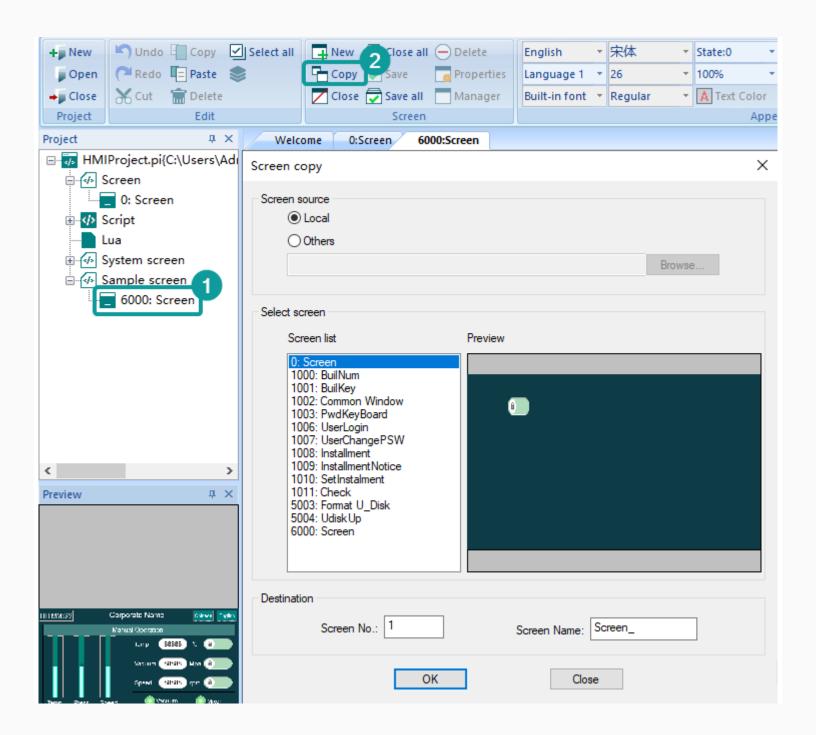